# **Śledzenie** (tymczasowe linie konstrukcyjne)

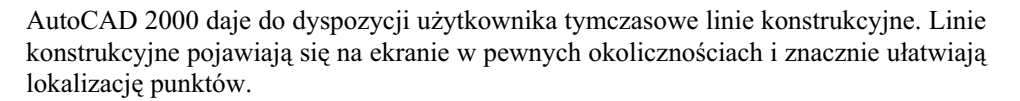

*Śledzenie kołowe* (BIEGUN) przyciąga kursora do prostych konstrukcyjnych nachylonych pod określonym kątem. Dzięki temu użytkownik może precyzyjnie wskazać punkt leżący na linii konstrukcyjnej.

*Sledzenie punktów charakterystycznych* (SLEDZENIE) obiektów przyciąga kursor do linii konstrukcyjnych przechodzących przez wybrane punkty charakterystyczne obiek- $\frac{1}{2}$ 

## Śledzenie kołowe BIEGUN

Śledzenie kołowe (biegunowe) umożliwia łatwe rysowanie odcinków nachylonych pod określonym kątem. Gdy kursor znajdzie się w pobliżu linii nachylonej pod określonym kątem względem poprzedniego punktu, to na ekranie pojawia się tymczasowa linia konstrukcyjna przyciągająca kursor. W okienku podpowiedzi pojawia się informacja jaka jest bieżąca odległość kursora

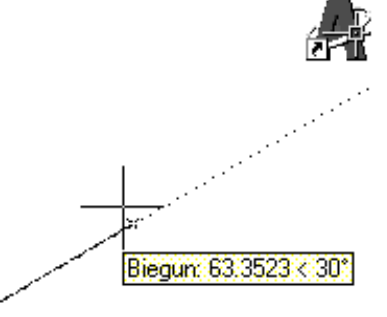

od ostatnio wskazanego punktu oraz jaki jest kąt nachylenia tymczasowej linii konstrukcyjnej względem osi X bieżącego LUW lub ostatnio narysowanego segmentu. Gdy kursor zostanie odsunięty od tymczasowej linii konstrukcyjnej, to linia ta znika.

 $\uparrow$ [Narzędzia]-[Ustawienia rysunkowe...]-[Śledzenie ে F10 biegunowe]

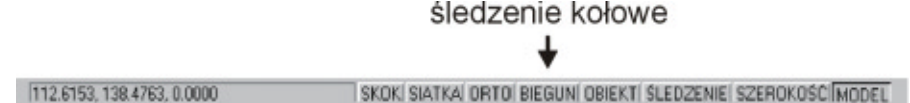

Aby włączyć i wyłączyć śledzenie kołowe (biegunowe) oraz określić jego parametry można również kliknąć prawym przyciskiem myszki na przełączniku BIEGUN w belce statusowej i wybrać z menu kontekstowego **Ustawienia** co spowoduje uaktywnienie polecenia USTAWIENIARYS.

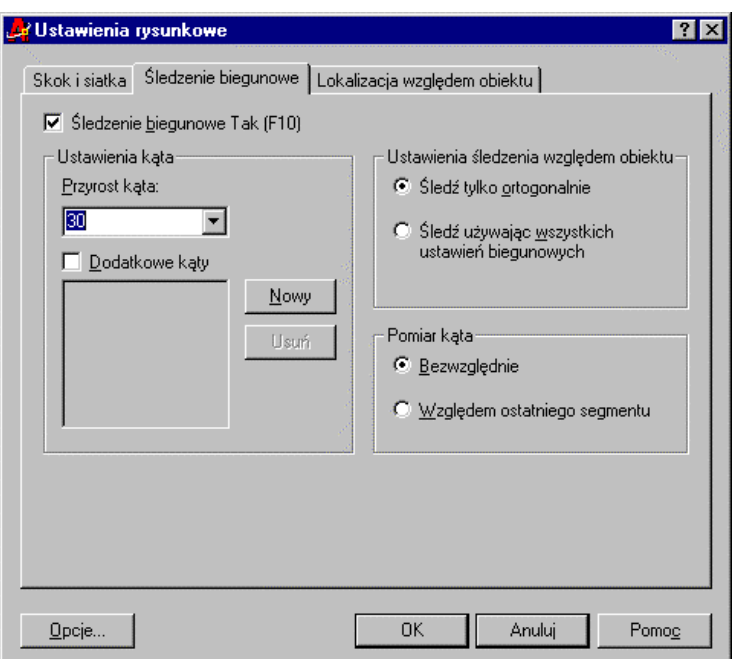

Parametry śledzenia kołowego

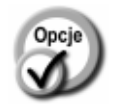

 $\nabla$  Śledzenie biegunowe Tak (F10)

 $\Box$  Śledzenie biegunowe Tak (F10)

- 
- Usuń
- 

Bezwzględnie

- włączone śledzenie kołowe (biegunowe).
- wyłączone śledzenie kołowe (biegunowe).
- Przyrost kąta **bezdziego kąt nachylenia tymczasowych linii kon**strukcyjnych. Można wybrać jeden z predefiniowanych kątów: 90, 60, 45, 30, 22.5, 18, 15, 10, 5. Linie konstrukcyjne będą nachylone pod wskazanym kątem oraz jego wielokrotnościami.
- Dodatkowe kąty dodatkowe kąty nachylenia tymczasowych linii konstrukcyjnych.
- **Nowy** dodatkowy kąt nachylenia tymczasowych linii konstrukcyjnych (można wprowadzić do 10 kątów). Linie będą rysowane pod tym kątem ale nie pod jego wielokrotnościami.
	- usunięcie wskazanego dodatkowego kąta nachylenia.
- Pomiar kąta **budda** sposób mierzenia kątów nachylenia tymczasowych linii konstrukcyjnych:
	- dnie imieralism względem LUW.

Względem ostatniego segmentu

- względem ostatnio narysowanego segmentu lub do odcinka wyznaczonego przez dwa ostatnio wskazane punkty (w ramach ostatniego polecenia).

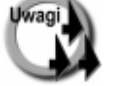

Tymczasowe linie konstrukcyjne są domyślnie nachylone pod kątem 0, 90, 180 i 270°.

- Istnieje możliwość automatycznej lokalizacji punktu przecięcia tymczasowej linii konstrukcyjnej z obiektem. W tym celu należy włączyć automatyczną lokalizację punktów charakterystycznych OBIEKT i jako jeden z punktów charakterystycznych wybrać Przecięcie.
- Istnieje możliwość specyfikacji kąta nachylenia na czas wskazania jednego punktu. W tym celu przed wskazaniem punktu wpisz kąt nachylenia poprzedzony znakiem  $<$  (np.  $<$ 15).
- Tryb śledzenia kołowego nie może być stosowany łącznie z trybem ortogonalnym. Włączenie trybu ortogonalnego wyłącza śledzenie kołowe; włączenie śledzenia kołowego wyłącza tryb ortogonalny.

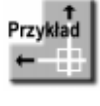

Narysuj obiekt jak na rysunku. Wszystkie linie maja być nachylone pod katem 45°. Punkty końcowe nie muszą się dokładnie stykać. Punkt końcowy zostanie wyznaczony jako punkt przecięcia tymczasowej linii konstrukcyjnej śledzenie kołowego i odcinka.

Na początek ustaw parametry śledzenie kołowego tak, by linie konstrukcyjne rysowane były pod kątem 45°. W tym celu kliknij prawym przyciskiem myszki przełacznik

BIEGUN znajdujący się w linii statusowej na dole ekranu i wybierz z menu kontekstowego opcję **Ustawienia**.

Wybierz z listy rozwijanej Przyrost kąta kąt 45. Kliknij OK. Włącz śledzenie kołowe poprzez włączenie przełącznika **BIE-GUN** na linii statusowej.

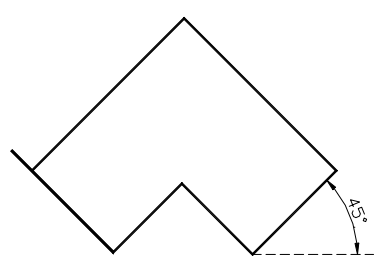

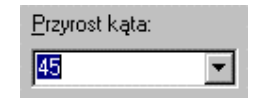

Włącz również automatyczną lokalizację punktów charakterystycznych obiektów. W tym celu kliknij prawym przyciskiem

 $\times$   $\overline{\mathbf{v}}$  Punkt przecięcia

myszki przełącznik **OBIEKT** znajdujący się w linii statusowej na dole ekranu i wybierz z menu kontekstowego opcję **Ustawienia**. Włącz przełącznik **Punkt przecięcia** oraz upewnij się, że jest włączony przełącznik **Lokalizacja wzgl. obiektu Tak**.

Następnie narysuj obiekt za pomocą polecenia LINIA. Dzięki śledzeniu kołowemu rysowanie odcinków nachylonych pod kątem 45° będzie bardzo łatwe. Rysując ostatni od- $C$ inek zbliż kursor do odcinka P1P2.

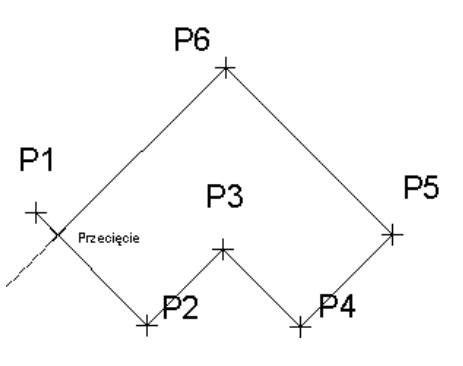

Zauważ, że w miejscu przecięcia linii konstrukcyjnej i odcinak zlokalizowany został punkt charakterystyczny Przeciecie. Zatwierdź punkt przeciecia klikając lewym przyciskiem myszy i zakończ rysowanie naciskające ENTER.

Precyzyjne dopasowanie punktu końcowego (tak by odcinki się stykały) umożliwia śledzenie punktów charakterystycznych omówione w następnym punkcie.

## Śledzenie punktów charakterystycznych **ŚLEDZENIE**

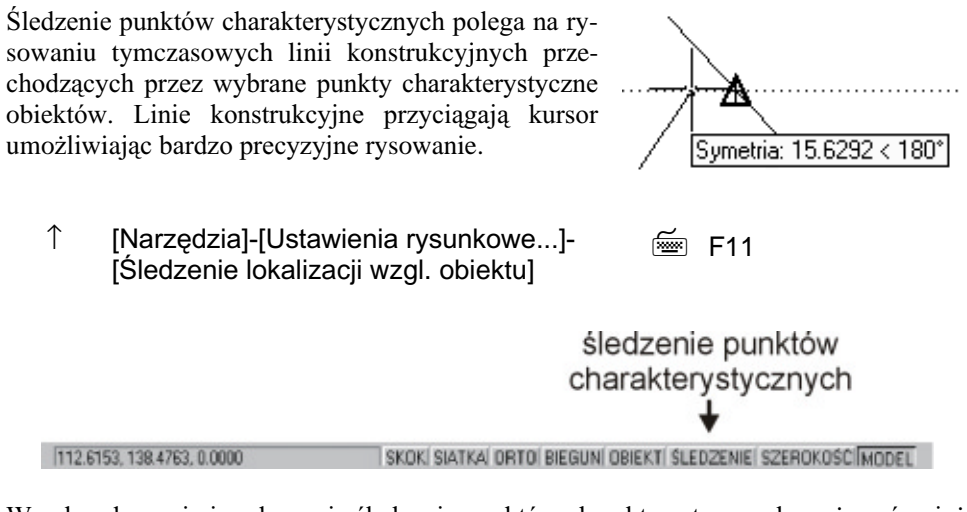

W celu włączenia i wyłączenia śledzenia punktów charakterystycznych można również kliknąć prawym przyciskiem myszki na przełączniku SLEDZENIE w belce statusowej.

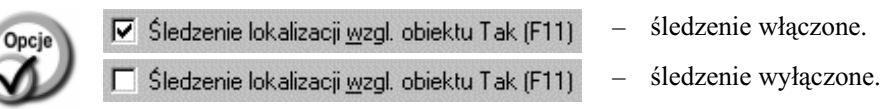

Po wybraniu zakładki Śledzenie biegunowe można określić kierunek linii konstrukcyjnych rysowanych podczas śledzenia punktów charakterystycznych.

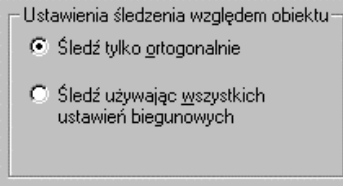

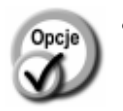

- 
- Śledź używając wszystkich  $\mathcal$ ustawień biegunowych
- **Śledź tylko ortogonalnie** podczas śledzenia mogą być rysowane tylko poziome i pionowe linie konstrukcyjne wychodzące z punktów charakterystycznych.
	- podczas śledzenia z punktów charakterystycznych mogą wychodzić linie konstrukcyjne pod wszystkimi kątami określonymi w ustawieniach linii konstrukcyjnych (BIEGUN).

Przed rozpoczęciem rysowania z wykorzystaniem śledzenia punktów upewnij się, że włączona jest automatyczna lokalizacja punktów charakterystycznych oraz śledzenie punktów charakterystycznych. Rozpocznij rysowanie i w celu rozpoczęcia śledzenia punktu przesuń kursor nad punkt charakterystyczny. Ustaw kursor na chwilę

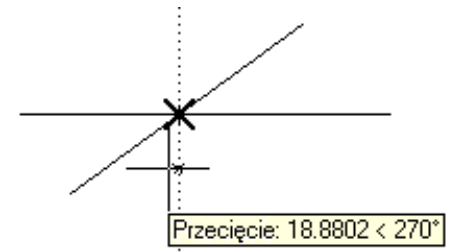

ponad punktem charakterystycznym nie naciskając lewego przycisku myszki. W miejscu punktu charakterystycznego zostanie wyświetlony odpowiedni marker punktu oraz mały krzyżyk oznaczający rozpoczęcie śledzenia punktu. Następnie przesuń kursor w dół lub w bok i zaobserwuj linie konstrukcyjną biegnącą przez punkt. Jeżeli chcesz zakończyć śledzenie punktu, to odsuń kursor, a następnie przesuń go ponad mały krzyżyk co spowoduje jego zniknięcie i zakończenie śledzenia tego punktu.

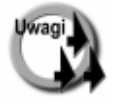

- Tryb śledzenia punktów charakterystycznych można włączyć tylko wtedy, gdy co najmniej jeden rodzaj punktów jest lokalizowany automatycznie, patrz polecenie OBIEKT.
- W celu zrezygnowania ze śledzenia wybranego punktu należy ponownie przesunąć kursor w jego okolicę. Wyłączenie śledzenia punktu zostanie zasygnalizowane zniknięciem małego krzyżyka, który był wyświetlany w miejscu śledzonego punktu.
- Istnieje możliwość równoczesnego śledzenia kilku punktów charakterystycznych i znajdowania np. punktów przecięcia linii konstrukcyjnych przechodzących przez te punkty.

### Opcje śledzenia punktów charakterystycznych

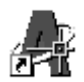

Istnieje możliwość określenia sposobu wyświetlania linii konstrukcyjnych śledzenia oraz sterowania śledzeniem automatycznym.

 $\uparrow$  [Narzędzia]-[Ustawienia rysunkowe]-[Opcje...]

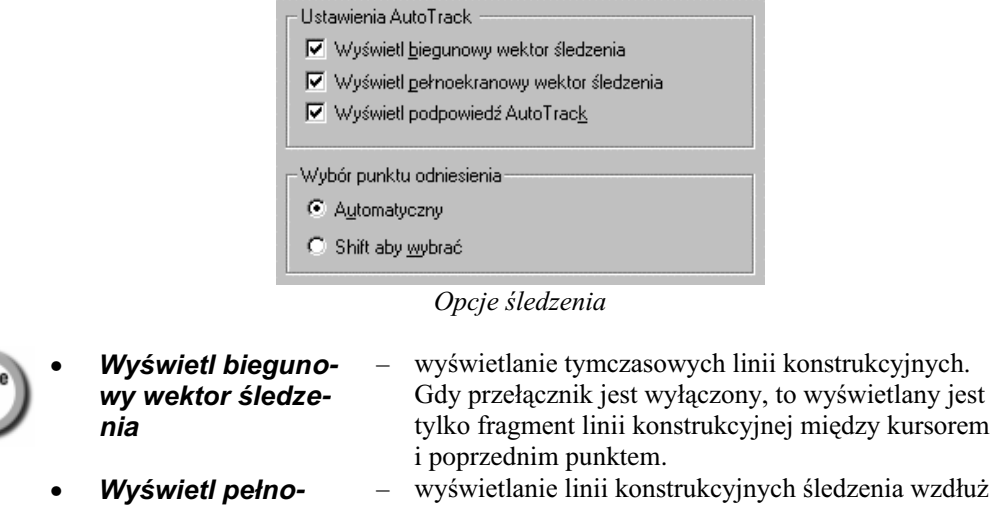

- całego ekranu. Gdy przełącznik jest wyłączony, to ekranowy wektor śledzenia linia konstrukcyjna jest wyświetlana tylko między śledzonym punktem i kursorem.
- Wyświetl podpowyświetlanie rodzaju śledzonego punktu oraz wiedź AutoTrack współrzędnych kursora w prostokątnym okienku nieopodal kursora.
	- automatyczne śledzenie punktów charakterystycznych po przesunieciu kursora w pobliże punktu.
		- śledzenie punktów charakterystycznych po naciśnięciu klawisza SHIFT.

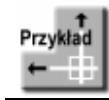

Narysuj prostokąt za pomocą odcinków.

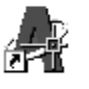

Włącz automatyczną lokalizację punktów końcowych OBIEKT-Koniec Włącz śledzenie punktów charakterystycznych ŚLEDZENIE

#### Włącz tryb ortogonalny ORTO

Automatyczny

Shift aby wybrać

Po wykonaniu powyższych operacji przełączniki SKOK, ŚLEDZENIE i ORTO w linii statusowej ekranu powinny być włączone.

408.4537, 86.6799, 0.0000 SKOK SIATKA ORTO BIEGUN OBIEKT SLEDZENIE SZEROKOŚĆ MODEL

#### Polecenie: LINIA

Określ pierwszy punkt: P1 Określ następny punkt lub [Cofaj]: P2 Określ następny punkt lub [Cofaj]: P3

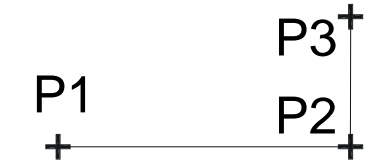

Czwarty punkt prostokąta zostanie umieszczony na

pionowej linii konstrukcyjnej poprowadzonej przez punkt końcowy pierwszego odcinka  $(P1)$ .

W celu rozpoczęcia śledzenia punktu końcowego przesuń kursor w okolicę punktu P1 ale nie naciskaj lewego przycisku myszki. W punkcie P1 pojawi się marker punktu końcowego (żółty kwadrat) oraz mały krzyżyk oznaczający, że rozpoczęło się śledzenie punktu.

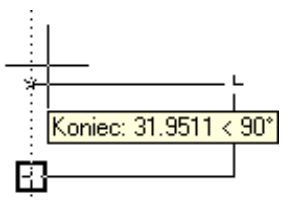

Przesuń kursor w górę. Na ekranie pojawi się pionowa linia konstrukcyjna przechodząca przez punkt P1.

Określ następny punkt lub [Zamknij/Cofaj]: przesuń kursor w górę wzdłuż linii konstrukcyjnej na wysokość punktu P3 i naciśnij lewy przycisk myszy.

Określ następny punkt lub [Zamknij/Cofaj]: z

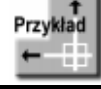

Narysuj okrąg w środku prostokąta.

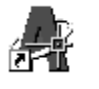

Włącz automatyczną lokalizację punktów środkowych OBIEKT-Symetria. Włącz śledzenie punktów charakterystycznych **ŚLEDZENIE** 

#### Polecenie: OKRAG

Określ środek okręgu lub [3p/2p/Ssr  $(sty sty promien).$ 

przesuń kursor w okolicę środka górnej krawędzi prostokąta ale nie naciskaj lewego przycisku myszki. W punkcie środkowym pojawi się trójkątny, żółty

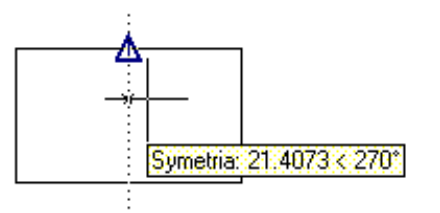

marker środka odcinka. W środku odcinka pojawi się również mały krzyżyk oznaczający rozpoczęcie śledzenia punktu. Przesuń kursor w dół – pojawi się pionowa linia konstrukcyjna.

Następnie przesuń kursor w prawo, w okolice pionowej krawędzi prostokąta. Zlokalizowany zostanie punkt środkowy pionowej krawędzi. Przesuń kursor w lewo – pojawi się pozioma linia konstrukcyjna.

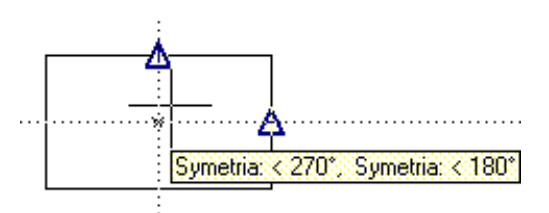

Przesuwaj kursor w lewo aż do okolicy przecięcia linii konstrukcyjnych. Gdy na ekranie widoczne będą dwie linie konstrukcyjne naciśnij lewy przycisk myszki. Zlokalizowany zostanie punkt na przecięciu linii konstrukcyjnych. Zwróć uwagę, że nie musisz wskazywać punktu bardzo dokładnie; wystarczy wskazać jego okolice.

Określ promień okręgu lub [śreDnica]: określ promień okręgu

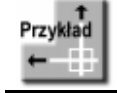

Narysuj odcinek będący przedłużeniem łuku.

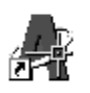

Włącz lokalizację końców Koniec oraz punktów stycznych Styczny Włącz śledzenie punktów charakterystycznych ŚLEDZENIE Upewnij się, że nie jest włączony tryb ortogonalny.

#### Polecenie: LINIA

Określ pierwszy punkt: wskaż okolicę końca odcinka i naciśnij lewy przycisk myszy

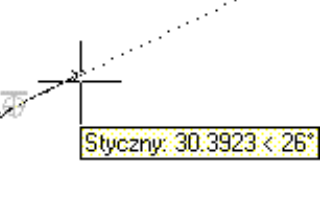

#### Określ następny punkt lub [Cofaj]:

przesuń kursor w prawo i lekko w górę. Pojawi się linia konstrukcyjna, styczna do łuku w punkcie końcowym. Przesuń kursor wzdłuż tej linii i wskaż punkt końcowy odcinka. Narysowany odcinak będzie styczny do łuku w jego punkcie końcowym.

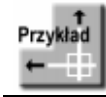

Narysuj okrąg, którego środek znajduje się nad punktem środkowym odcinka w odległości 7.

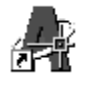

Włącz automatyczną lokalizację punktów środkowych Symetria. Włącz śledzenie punktów charakterystycznych ŚLEDZENIE

#### Polecenie: OKRAG

Określ środek okręgu lub [3p/2p/Ssr (sty sty promień)]: przesuń kursor w okolicę środka odcinka. Gdy zostanie zlokalizowany środek odcinka przesuń kursor w górę. Wyświetlona zostanie pionowa linia konstrukcyjna.

Wpisz z klawiatury odległość środka okręgu od środka odcinka 7. Odległość zostanie odmierzona wzdłuż linii konstrukcyjnej.

Określ promień okręgu lub [śreDnica]: określ promień okręgu

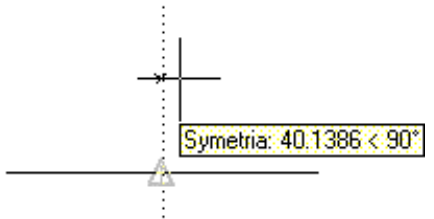

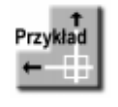

Narysuj okrąg, którego środek znajduje się na przecięciu prostej prostopadłej do skośnego odcinka i prostej pionowej, przechodzącej przez odcinek poziomy. Wczytaj rysunek OTRACK.DWG.

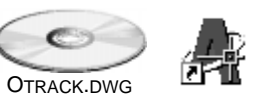

Włącz automatyczną lokalizację punktów środkowych Symetria i prostopadłych Prostopadły

Włącz śledzenie punktów charakterystycznych **ŚLEDZENIE** 

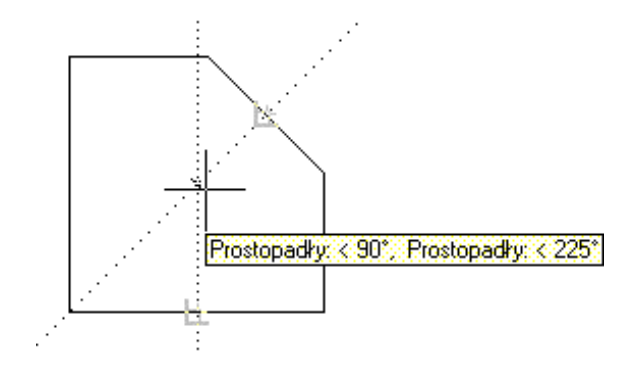

Polecenie: OKRAG Określ środek okręgu lub [3p/2p/Ssr (sty sty promień)]:

Przesuń kursor w okolicę punktu środkowego skośnego odcinka. Zostanie znaleziony punkt charakterystyczny Prostopadły. Następnie przesuń kursor w okolicę środka dolnego, poziomego odcinka. Zostanie znaleziony punkt charakterystyczny Symetria.

Przesuń kursor w górę. W pewnym momencie na ekranie pojawią się dwie, przecinające się linie konstrukcyjne. W ten sposób został wyznaczony poszukiwany punkt. Naciśnij lewy przycisk myszy by umiejscowić środek okręgu w miejscu przecięcia linii konstrukcyjnych.

Określ promień okręgu lub [śreDnica]: określ promień okręgu

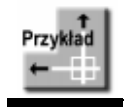

Narysuj okrąg, którego środek znajduje się na przecięciu przedłużenia łuku i odcinka. Wczytaj rysunek OTRACK1.DWG.

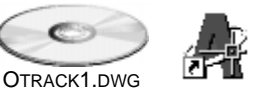

Włącz automatyczną lokalizację przedłużeń obiektów Przedłużenie Włącz śledzenie punktów charakterystycznych ŚLEDZENIE

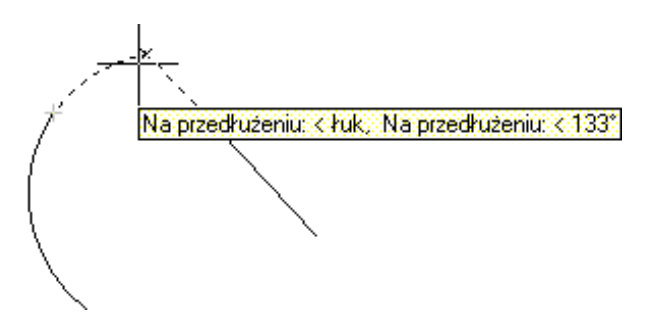

Polecenie: OKRAG Określ środek okręgu lub [3p/2p/Ssr (sty sty promień)]:

Przesuń kursor w okolicę górnego punktu końcowego łuku. Zostanie znaleziony punkt śledzenia na końcu łuku i oznaczony małym krzyżykiem. Następnie przesuń kursor w okolicę górnego końca odcinka. Zostanie znaleziony punkt śledzenie na końcu odcinka i zaznaczony małym krzyżykiem.

Przesuń kursor w górę. W pewnym momencie na ekranie pojawią się dwie, przecinające się linie konstrukcyjne będące przedłużeniem łuku i odcinka. Naciśnij lewy przycisk myszy by umiejscowić środek okręgu w miejscu przecięcia linii konstrukcyjnych.

#### Określ promień okręgu lub [śreDnica]: określ promień okręgu

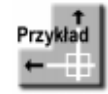

Na podstawie dwóch odcinków z pliku KWADRAT.DWG narysuj kwadrat.

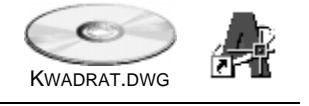

Włącz automatyczną lokalizację punktów końcowych **Koniec** 

Włącz śledzenie punktów charakterystycznych ŚLEDZENIE Włącz śledzenie współrzędnych w kierunkach określonych przez śledzenie kołowe ([Narzędzia]-[Ustawienia rysunkowe]-[Śledzenie biegunowe] i włącz przełącznik Śledź używając wszystkich ustawień biegunowych).

Ustaw kat śledzenia kołowego na 45°, wybierając go z listy Przyrost kąta:

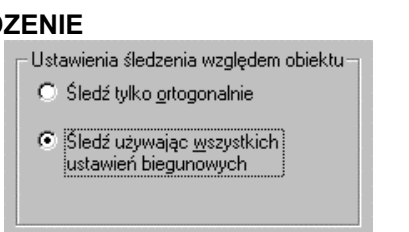

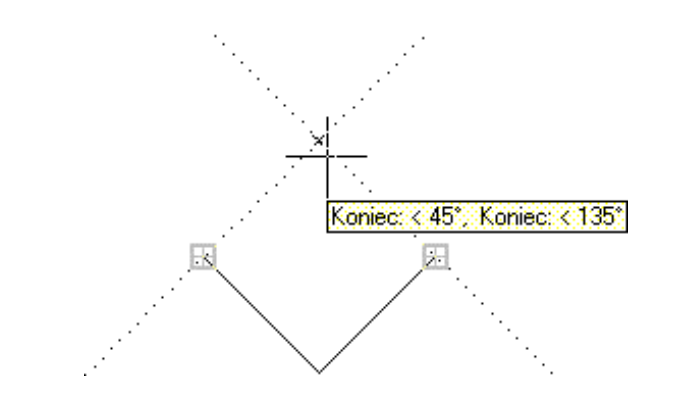

### Polecenie: LINIA

#### Określ pierwszy punkt: wskaż lewy górny koniec lewego odcinka Określ następny punkt lub [Cofaj]:

Przesuń kursor w okolice górnego końca lewego odcinka aż do "złapania" punktu charakterystycznego (co będzie sygnalizowane pojawieniem się małego krzyżyka). Następnie przesuń kursor w okolicę górnego końca lewego odcinka aż do "złapania" końca. Następnie przesuń kursor w okolicę punktu przecięcia linii konstrukcyjnych biegnących pod kątem 45 i 135°. Po "złapaniu" punktu przecięcia naciśnij lewy przycisk myszy.

Określ następny punkt lub [Cofaj]: wskaż prawy górny koniec prawego odcinka

Określ następny punkt lub [Zamknij/Cofaj]: ENTER

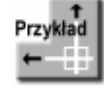

Przesuń prostokąt na rysunku PROSTOK.DWG tak by jego środek znalazł się w środku okręgu.

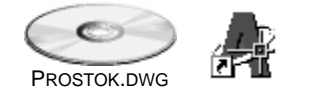

Włącz automatyczną lokalizację punktów środkowych Symetria oraz środków okręgów i łuków Centrum

Włącz śledzenie punktów charakterystycznych **ŚLEDZENIE** 

#### Polecenie: PRZESUŃ

Wybierz obiekty: wskaż prostokąt Wybierz obiekty: ENTER

Określ punkt bazowy lub przesunięcie:

Ustaw kursor nad środkiem poziomego odcinka, nastepnie przesuń go nad środek pionowego odcinka. Przesuń kursor aż do punktu przecięcia pionowej i poziomej linii konstrukcyjnej i naciśnij lewy przycisk myszy.

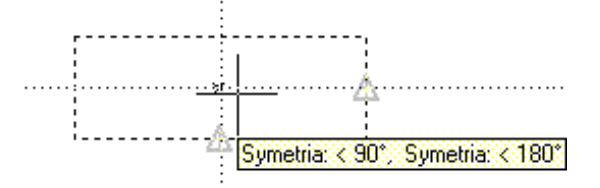

Określ drugi punkt przesunięcia lub <użyj pierwszego punktu jako przesunięcie >: Przesuń kursor na brzeg okręgu aż do zlokalizowania środka i naciśnij lewy przycisk myszy.

### Tymczasowy punkt śledzenia

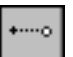

Podczas śledzenia automatycznego, punkty śledzenia umiejscawiane są automatycznie w punktach charakterystycznych obiektów. Istnieje również możliwość wskazania na ekranie tymczasowego punktu śledzenia. Punkt ten można wskazać w dowolnym miejscu rysunku. Może to również być punkt charakterystyczny, który nie jest aktualnie automatycznie śledzony. Tymczasowy punkt śledzenia włączamy klikając ikonę w oknie narzędziowym Lokalizacja lub wybierając Tymczasowy punkt lokalizacji z menu kontekstowego myszki (środkowy przycisk lub SHIFT i prawy przycisk).

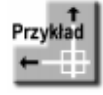

Narysuj odcinek, którego punkt początkowy leży na przecięciu prostej pionowej przechodzącej przez środek łuku oraz prostej poziomej przechodzącej przez punkt wstawienia bloku. Wczytaj rysunek OTRACK2.DWG. Obrócony kwadrat jest blokiem.

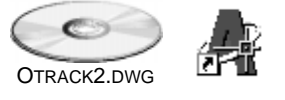

Włącz śledzenie punktów charakterystycznych **ŚLEDZENIE** 

W celu śledzenia punktu wstawienia bloku można by było posłużyć się automatyczną lokalizacją punktów wstawienia Baza. Jeżeli jednak konieczność śledzenia punktu charakterystycznego wybranego typu zachodzi sporadycznie, to lepiej jest posłużyć się tymczasowym punktem śledzenia, który umieścimy w punkcie wstawienia bloku.

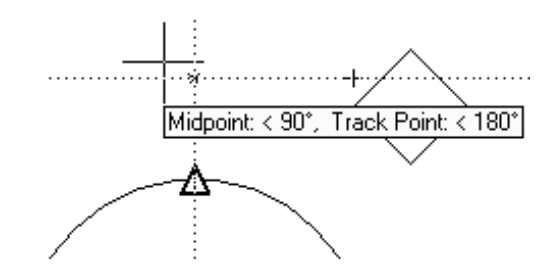

*Polecenie:* **LINIA**

Określ pierwszy punkt:

przesuń kursor w okolice punktu środkowego łuku. Następnie kliknij ikonę Określ tymczasowy punkt lokalizacji: **baz** 

#### z wskaż blok

Zlokalizuj punkt początkowy odcinka na przecięciu pionowej linii konstrukcyjnej przechodzącej przez punkt środkowy łuku oraz prostej poziomej przechodzącej przez punkt wstawienia bloku.